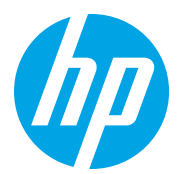

HP Color LaserJet Managed MFP E78223, E78228 HP Color LaserJet Managed MFP E77422, E77428

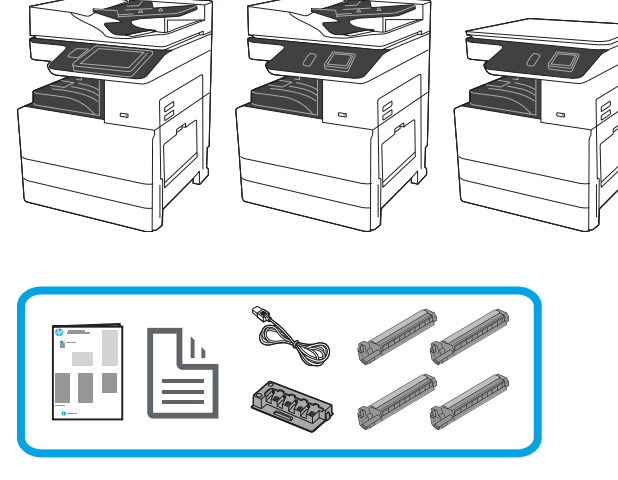

# Οδηγός εγκατάστασης

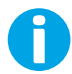

1

support.hp.com

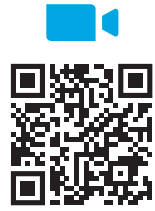

https://www.hp.com/videos/A3install

### Αφαίρεση και εγκλιματισμός του εκτυπωτή.

Η HP συνιστά να δείτε το βίντεο πριν την εγκατάσταση.

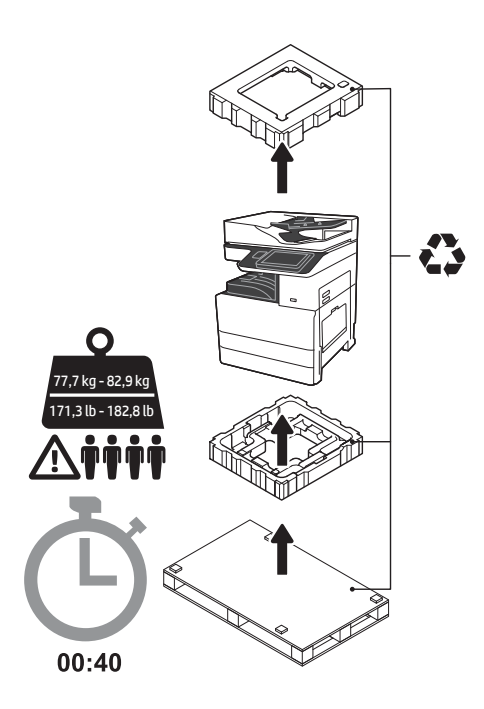

ΠΡΟΕΙΔΟΠΟΙΗΣΗ: Βεβαιωθείτε ότι ο χώρος εργασίας είναι καθαρός και το πάτωμα δεν είναι ολισθηρό ή βρεγμένο. ΠΡΟΣΟΧΗ: Ο εκτυπωτής είναι βαρύς. Πρέπει να ανυψωθεί και να τοποθετηθεί στη διπλή μονάδα τροφοδότη (DCF) (Y1F97A) ή στη βάση ερμαρίου (Y1G17A) από τέσσερα άτομα. Σημείωση: Η εικόνα στον παρόντα οδηγό μπορεί να διαφέρει από το δικό σας μηχάνημα, ανάλογα με το μοντέλο που διαθέτετε.

ΠΡΟΣΟΧΗ: Πριν ενεργοποιήσετε τον εκτυπωτή, βεβαιωθείτε ότι η θερμοκρασία του δωματίου και του εξοπλισμού είναι τουλάχιστον 15°C (59°F). ΣΗΜΕΙΩΣΗ: Αφήστε τον εκτυπωτή στην παλέτα μεταφοράς έως ότου είναι έτοιμος για εγκατάσταση στο DCF ή τη βάση ερμαρίου.

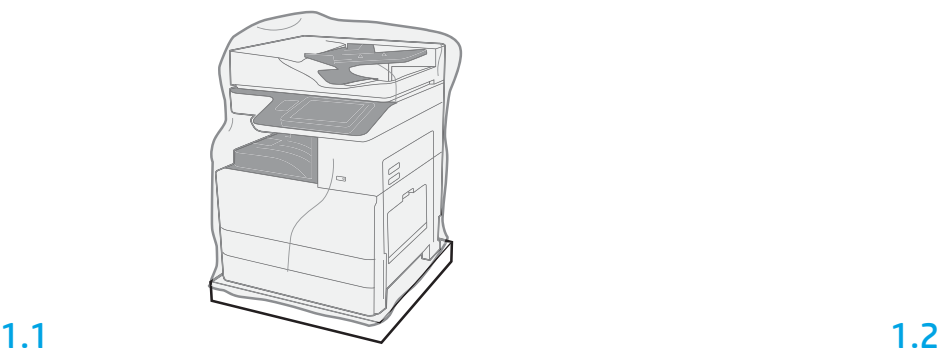

Αφαιρέστε τον εκτυπωτή, τα τύμπανα απεικόνισης, τη μονάδα συλλογής γραφίτη (TCU) και τα σχετικά υλικά από τη συσκευασία. Αφού εξάγετε τον εκτυπωτή και τον λοιπό εξοπλισμό από τη συσκευασία, αφήστε τα σε θερμοκρασία δωματίου για τέσσερις ώρες.

ΣΗΜΕΙΩΣΗ: Εάν ο εκτυπωτής και ο λοιπός εξοπλισμός φυλάσσονταν σε θερμοκρασία υπό των 0°C (32°F), ενδεχομένως να χρειαστούν περισσότερο χρόνο για να εγκλιματιστούν.

ΠΡΟΣΟΧΗ: Μην αφαιρείτε την ταινία μεταφοράς ή τα υλικά προστασίας της συσκευασίας έως ότου τοποθετήσετε τον εκτυπωτή στο DCF ή τη βάση ερμαρίου.

ΣΗΜΕΙΩΣΗ: Τα τύμπανα απεικόνισης τοποθετούνται μέσα στον χώρο του κάδου εξόδου, κάτω από τον αυτόματο τροφοδότη εγγράφων.

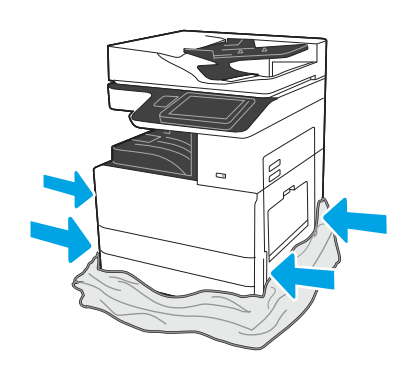

Τραβήξτε το προστατευτικό διάφανο πλαστικό προς τα κάτω, προς τη βάση του εκτυπωτή, ώστε να καταστεί εφικτή η πρόσβαση στα σημεία ανύψωσης.

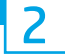

## Προετοιμασία του DCF ή της βάσης ερμαρίου για την εγκατάσταση.

ΠΡΟΣΟΧΗ: Προσέχετε ιδιαίτερα κατά την ανύψωση. Εφαρμόζετε κατάλληλες ασφαλείς πρακτικές ανύψωσης. ΣΗΜΑΝΤΙΚΟ: Κρατήστε δύο χειρόβιδες για να τις χρησιμοποιήσετε για την ασφάλιση της βάσης ερμαρίου.

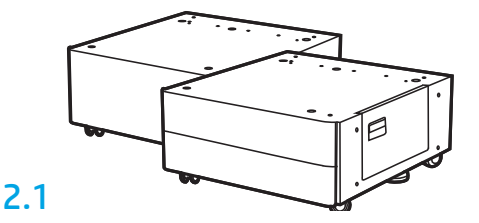

Ακολουθήστε τις οδηγίες της συσκευασίας για να αφαιρέσετε από τη συσκευασία το DCF ή τη βάση ερμαρίου.

# 2.2

Τοποθετήστε το DCF ή τη βάση ερμαρίου κοντά στον εκτυπωτή. ΠΡΟΕΙΔΟΠΟΙΗΣΗ: Βεβαιωθείτε ότι ο χώρος εργασίας είναι καθαρός και το πάτωμα δεν είναι ολισθηρό ή βρεγμένο.

ΣΗΜΕΙΩΣΗ: Μπορείτε αν θέλετε να κατεβάσετε τους μηχανισμούς στήριξης ώστε να εμποδίζεται η κίνηση του εκτυπωτή.

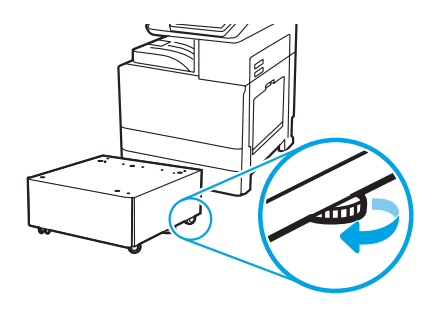

# Εγκατάσταση του εκτυπωτή στο DCF ή τη βάση ερμαρίου.

# 3.1

3

Κρατήστε τις λαβές στις αντίστοιχες υποδοχές λαβής στην αριστερή πλευρά του εκτυπωτή (ένδειξη 1).

ΣΗΜΕΙΩΣΗ: Συνιστάται η χρήση λαβών ανύψωσης, αλλά δεν παρέχονται μαζί με τον εκτυπωτή (κιτ λαβών: JC82-00538A).

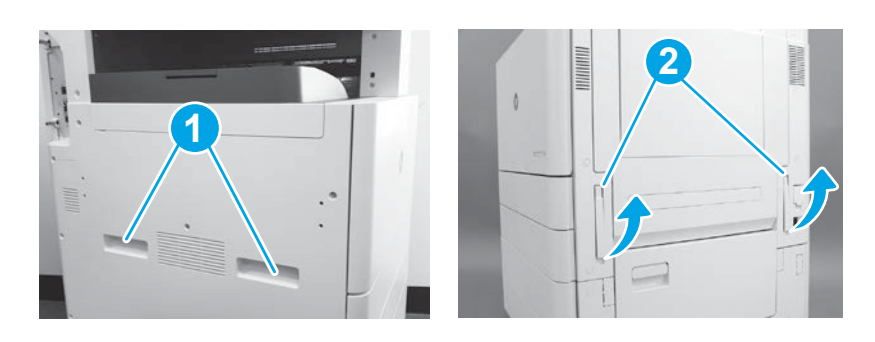

# 3.2

Ανασηκώστε προσεκτικά τον εκτυπωτή και ευθυγραμμίστε τον με τους πίρους ευθυγράμμισης και τον σύνδεσμο στον βοηθητικό μηχανισμό. Χαμηλώστε προσεκτικά τον εκτυπωτή στον βοηθητικό μηχανισμό. ΠΡΟΣΟΧΗ: Ο εκτυπωτής είναι βαρύς. Τέσσερις άνθρωποι πρέπει να τον ανασηκώσουν και τοποθετήσουν στο DCF ή στη βάση ερμαρίου. ΣΗΜΕΙΩΣΗ: Στον εκτυπωτή, ανοίξτε όλες τις θύρες και όλους τους δίσκους και ελέγξτε αν υπάρχουν ταινίες μεταφοράς και υλικά συσκευασίας. Αφαιρέστε όλες τις ταινίες μεταφοράς και τα προστατευτικά υλικά συσκευασίας.

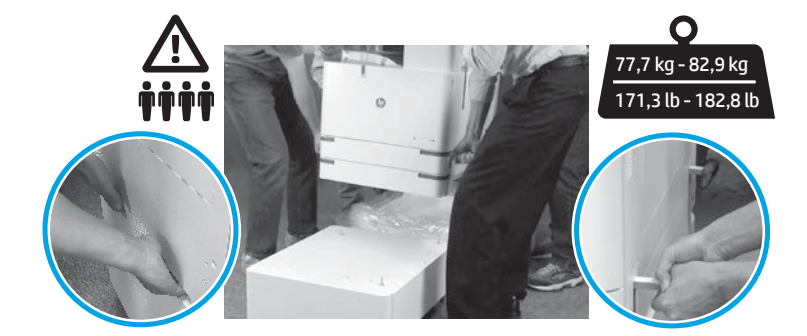

4

Αφαιρέστε όλο το υλικό συσκευασίας και την ταινία από όλες τις θέσεις στη μηχανή.

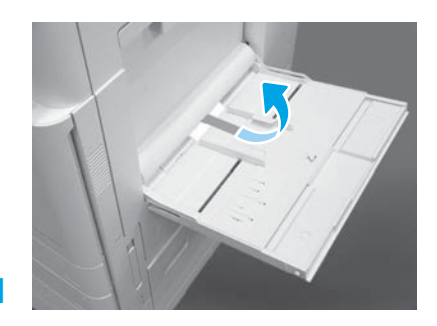

Ανοίξτε το Δίσκο 1 στη δεξιά πλευρά και, στη συνέχεια, αφαιρέστε το αφρώδες υλικό κοντά στον κύλινδρο πρόσληψης.

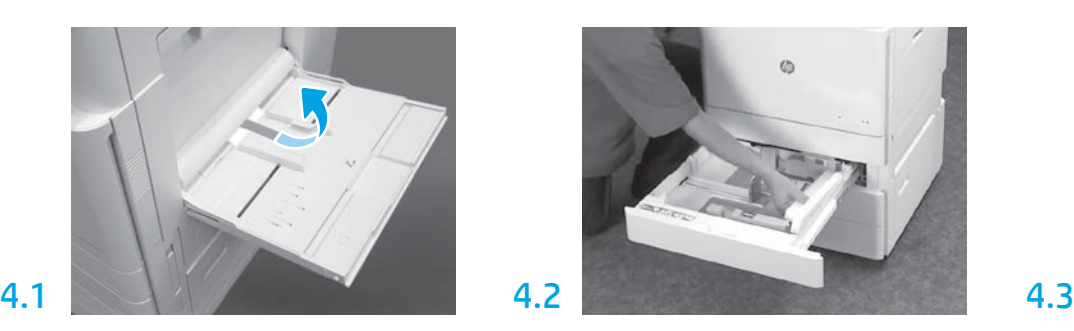

Ανοίξτε το Δίσκο 2-3 και αφαιρέστε όλη την ταινία και το αφρώδες υλικό συσκευασίας.

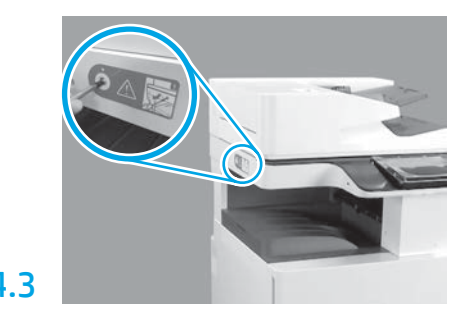

Αφαιρέστε τους περιστρεφόμενους κοχλίες ασφάλισης και το κόκκινο αυτοκόλλητο από την αριστερή πλευρά του εκτυπωτή. ΠΡΟΕΙΔΟΠΟΙΗΣΗ: Ο κοχλίας ασφάλισης πρέπει να αφαιρεθεί πριν την ενεργοποίηση του εκτυπωτή.

# Τοποθέτηση των δοχείων γραφίτη.

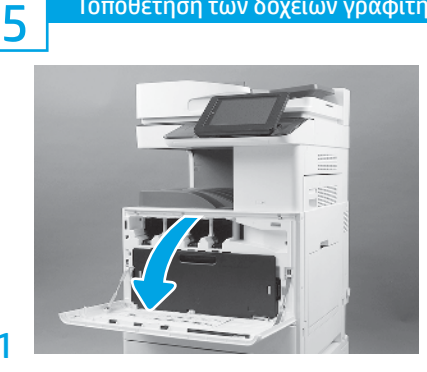

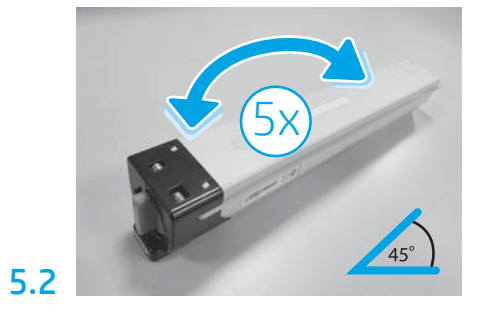

Αφαιρέστε τη συσκευασία του δοχείου γραφίτη. Ανακινήστε κάθε δοχείο γραφίτη από πλευρά σε πλευρά πέντε (5) φορές για να κατανείμετε το γραφίτη πριν την τοποθέτηση.

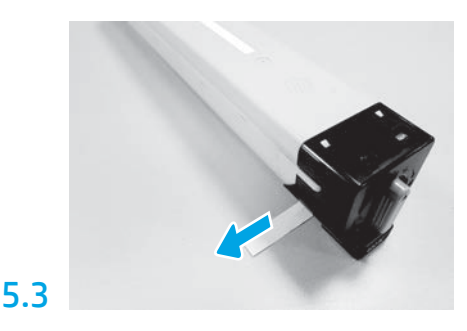

Τραβήξτε προς τα έξω για να αφαιρέσετε την ασφάλεια από την πλευρά του δοχείου.

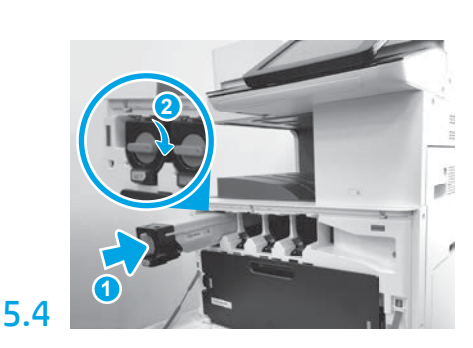

Χρησιμοποιήστε τη χρωματική κωδικοποίηση στον εκτυπωτή για να τοποθετήσετε το δοχείο γραφίτη στη σωστή θυρίδα. Πιέστε το μέχρι να τοποθετηθεί σταθερά στη θέση του (ένδειξη 1). Και στη συνέχεια ασφαλίστε την ασφάλεια (ένδειξη 2). ΣΗΜΕΙΩΣΗ: Επαναλάβετε τα ίδια βήματα ώστε να τοποθετήσετε τα υπόλοιπα δοχεία.

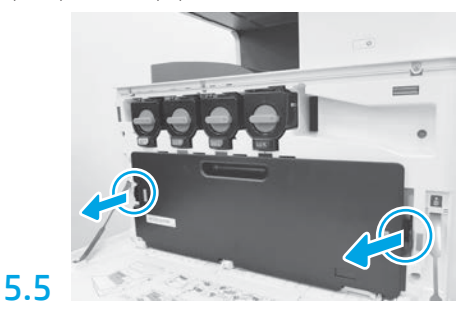

Ωθήστε τις ασφάλειες σε κάθε πλευρά του TCU και στη συνέχεια αφαιρέστε το TCU.

# 6

6.1

5.1

#### Τοποθετήστε τη μονάδα απεικόνισης.

ΠΡΟΣΟΧΗ: Μην ανοίγετε τη συσκευασία της μονάδας απεικόνισης μέχρι να είστε έτοιμοι να την τοποθετήσετε στη θέση της. Η παρατεταμένη έκθεση σε έντονο φως μπορεί να προκαλέσει βλάβη στο τύμπανο απεικόνισης και προβλήματα στην ποιότητα της εικόνας.

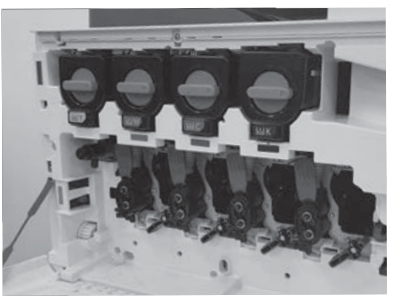

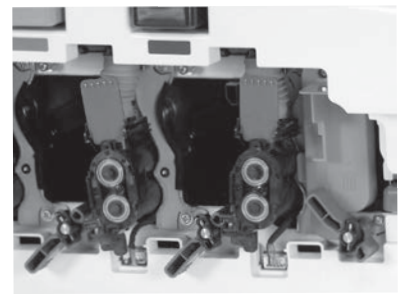

Στον κινητήρα περιστρέψτε την ασφάλεια της μονάδας απεικόνισης προς τα κάτω και αφαιρέστε κάθε πορτοκαλί κάλυμμα αποστολής.

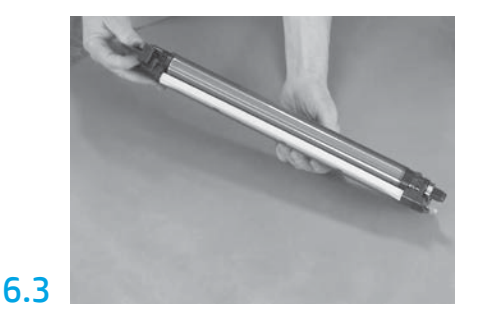

Κρατήστε τη μονάδα τυμπάνου με το ένα χέρι στο κάτω μέρος και το άλλο στη λαβή που βρίσκεται στο μπροστινό μέρος.

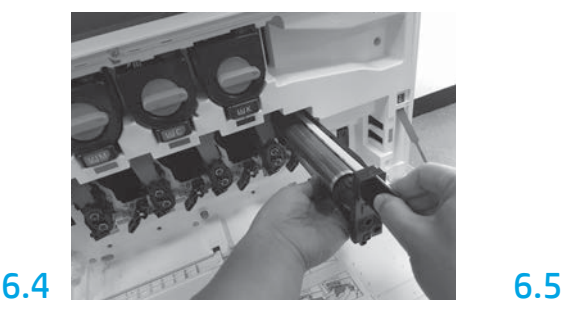

Τοποθετήστε τη μονάδα τυμπάνου απεικόνισης ευθυγραμμίζοντας την αύλακα στο επάνω μέρος της μονάδας τυμπάνου με τον οδηγό στο επάνω μέρος του ανοίγματος.

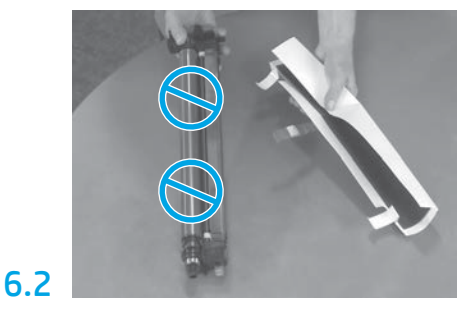

Αφαιρέστε τις μονάδες τυμπάνου απεικόνισης από τη συσκευασία αφρώδους υλικού και τις πλαστικές σακούλες. Αφαιρέστε το λευκό προστατευτικό κάλυμμα. ΠΡΟΣΟΧΗ:Μην αγγίξετε την επιφάνεια του τυμπάνου.

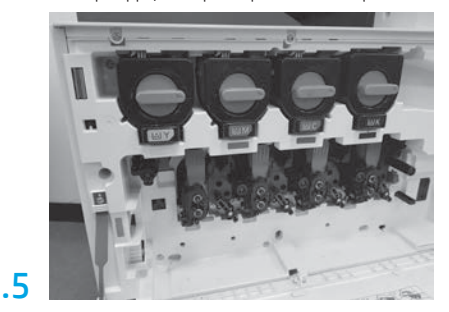

Περιστρέψτε την ασφάλεια του τυμπάνου της μονάδας απεικόνισης προς τα ΕΠΑΝΩ για να ασφαλίσετε το τύμπανο της μονάδας απεικόνισης στη θέση του. Τοποθετήστε τα υπόλοιπα τύμπανα της μονάδας απεικόνισης.

Επαληθεύστε ότι κάθε μοχλός ασφάλισης βρίσκεται στην ΕΠΑΝΩ θέση και κάθε τροφοδοσία διαφράγματος γραφίτη είναι ΑΝΟΙΚΤΗ.

## 7 Γοποθέτηση της μονάδας συλλογής<br>18 Γενραφίτη (TCU). γραφίτη (TCU).

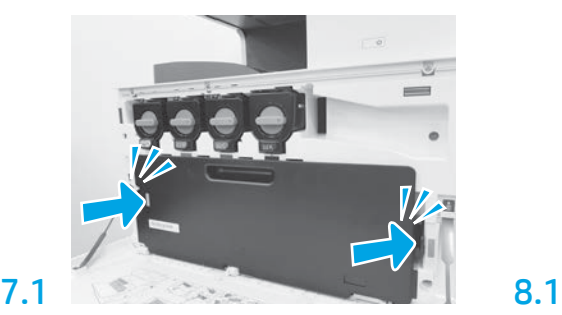

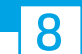

# Τοποθέτηση χαρτιού στο Δίσκο 2.

ΣΗΜΕΙΩΣΗ: Το χαρτί χρησιμοποιείται όταν απαιτείται η εκτύπωση φύλλων διαμόρφωσης (μέγεθος Letter ή A4).

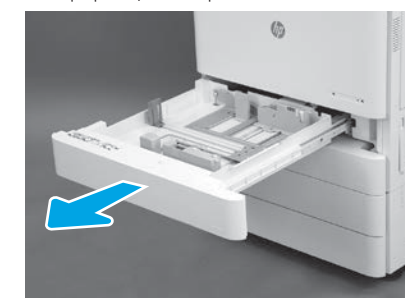

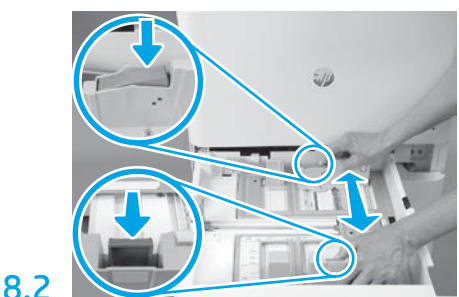

Τραβήξτε προς τα κάτω την μπλε ταινία που υπάρχει στο πίσω μέρος του δίσκου. Ταυτόχρονα, σφίξτε ή πιέστε την μπλε ταινία στο μπροστινό μέρος του δίσκου και ολισθήστε έως το κατάλληλο μήκος χαρτιού. Αμφότερες οι ταινίες εφοδιάζονται με ελατήριο επαναφοράς και κλειδώνουν στη θέση όπου τις αφήνετε.

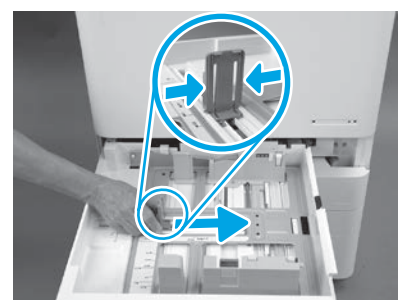

8.3

Σφίξτε τις πλευρές της ταινίας και ολισθήστε, ώστε να προσαρμόσετε το πλάτος του χαρτιού.

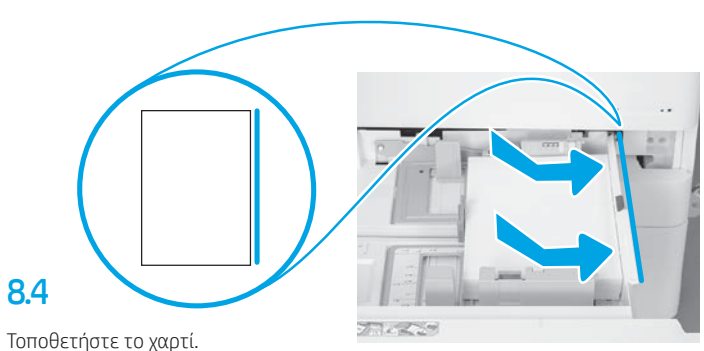

ΣΗΜΕΙΩΣΗ: Το χαρτί μεγέθους A4 ή Letter πρέπει να τοποθετείται με τη μακριά πλευρά του χαρτιού στη δεξιά πλευρά του δίσκου, όπως βλέπετε στην εικόνα.

9

Αρχικοποίηση του εκτυπωτή.

ΠΡΟΣΟΧΗ: Μην συνδέετε προς το παρόν το καλώδιο δικτύου.

# 9.1

Συνδέστε το καλώδιο τροφοδοσίας στον εκτυπωτή και στον ρευματολήπτη τοίχου (ένδειξη 1).

ΣΗΜΑΝΤΙΚΟ: Χρησιμοποιήστε τον διακόπτη λειτουργίας του εκτυπωτή, για να ενεργοποιήσετε το εκτυπωτή (ένδειξη 2).

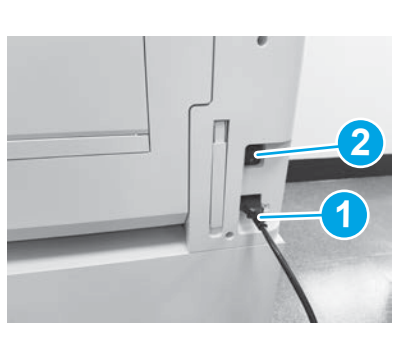

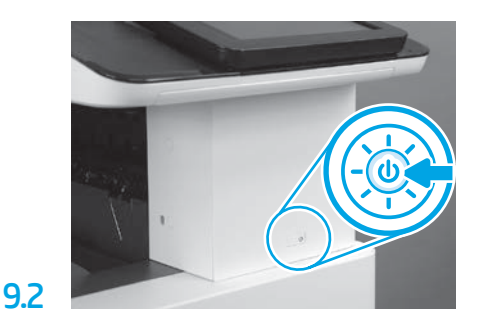

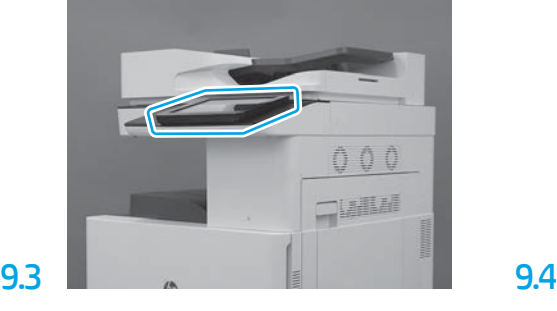

Ακολουθήστε τις οδηγίες του πίνακα ελέγχου προκειμένου να καθορίσετε τις ρυθμίσεις χώρας/ περιοχής, γλώσσας, ημερομηνίας και ώρας. ΣΗΜΕΙΩΣΗ: Αναμείνατε για 5-10 λεπτά μέχρι ο εκτυπωτής να ολοκληρώσει αυτόματα τις διαδικασίες αρχικοποίησης.

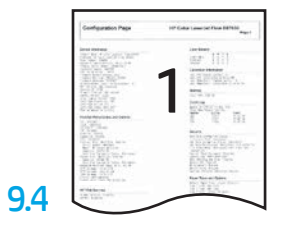

Εκτυπώστε μια σελίδα διαμόρφωσης για να βεβαιωθείτε ότι ο εκτυπωτής λειτουργεί σωστά. ΣΗΜΕΙΩΣΗ: Σημειώστε την εκτυπωμένη σελίδα με ένα "1", ως το προϊόν της πρώτης αρχικοποίησης.

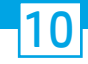

## Λίστα ελέγχου διαδικασίας LPDC (Late point differentiation configuration) (αυτόματα).

ΠΡΟΣΟΧΗ: Η διαδικασία LPDC πρέπει να διενεργείται από κατάλληλα εκπαιδευμένο άτομο κατά τη διάρκεια των διεργασιών εγκατάστασης, προετοιμασίας ή ρύθμισης.

ΣΗΜΕΙΩΣΗ: Εάν δεν υπάρχει διαθέσιμη σύνδεση στο Internet ή η διαδικασία LPDC δεν μπορεί να εκτελεστεί μέσω της σύνδεσης δικτύου, μπορεί να γίνει λήψη της άδειας χρήσης ταχύτητας σε μια μονάδα flash USB και, στη συνέχεια, να γίνει εγκατάσταση με μη αυτόματο τρόπο. Προχωρήστε στο Βήμα 11.

ΣΗΜΕΙΩΣΗ: Υπάρχει μια καθυστέρηση 24-48 ωρών από τη στιγμή που αποστέλλεται η μονάδα μέχρι να γίνει διαθέσιμη η άδεια χρήσης στο cloud. Η ταχύτητα μπορεί να καθοριστεί μόνο αφού γίνει διαθέσιμη η άδεια χρήσης στο cloud.

ΠΡΟΣΟΧΗ: Βεβαιωθείτε ότι το καλώδιο τροφοδοσίας έχει συνδεθεί. Μην συνδέετε το καλώδιο δικτύου πριν λάβετε ρητές οδηγίες για να το κάνετε.

- Χρησιμοποιήστε τον διακόπτη λειτουργίας εκτυπωτή για να ενεργοποιήσετε τον εκτυπωτή. Αναμείνατε έως ότου εμφανιστεί ο Οδηγός εγκατάστασης και έπειτα ρυθμίστε όλες τις παραμέτρους.
- Αφήστε τον εκτυπωτή να ολοκληρώσει την προετοιμασία και τις εσωτερικές επικοινωνίες.

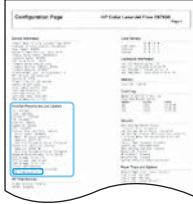

• Εκτυπώστε μια σελίδα διαμόρφωσης προκειμένου να βεβαιωθείτε ότι ο εκτυπωτής λειτουργεί σωστά και βεβαιωθείτε ότι το υλικολογισμικό είναι ενημερωμένο. Επιβεβαιώστε ότι η κατάσταση LPDC είναι "Μη ρυθμισμένο (XX, XX, XX)".

#### • Ενημερώστε με μη αυτόματο τρόπο το υλικολογισμικό του εκτυπωτή χρησιμοποιώντας μια μονάδα flash USB (μην συνδέσετε το καλώδιο δικτύου).

ΠΡΟΣΟΧΗ: Βεβαιωθείτε ότι έχει τοποθετηθεί όλος ο βοηθητικός εξοπλισμός πριν ενημερώσετε το υλικολογισμικό. Αυτός είναι ο μόνος τρόπος για να ενημερωθεί το υλικολογισμικό στον βοηθητικό εξοπλισμό. Ο βοηθητικός εξοπλισμός μπορεί να μην ενημερωθεί αυτόματα εάν τοποθετηθεί σε μεταγενέστερο στάδιο.

- Αναμείνατε έως ότου ο εκτυπωτής ολοκληρώσει τη διαδικασία ενημέρωσης του υλικολογισμικού. Ο εκτυπωτής επανεκκινείται αυτόματα αρκετές φορές (αυτή η διαδικασία ενδέχεται να διαρκέσει έως 30 λεπτά, γι' αυτό επιδείξατε υπομονή και μην διακόψετε τη διαδικασία ενημέρωσης του υλικολογισμικού).
- Όταν ο εκτυπωτής εμφανίσει την ένδειξη Έτοιμο, αναμείνατε άλλα 2 λεπτά, ώστε να επιτρέψετε στο υλικολογισμικό του εκτυπωτή να ολοκληρώσει την αντιγραφή του υλικολογισμικού σε όλες τις PCA.
- Εκτυπώστε μια σελίδα διαμόρφωσης και βεβαιωθείτε ότι το υλικολογισμικό είναι ενημερωμένο και επιβεβαιώστε ότι η κατάσταση LPDC είναι "Μη ρυθμισμένο (XX, XX, XX)".
- Πατήστε το κουμπί τροφοδοσίας ( στο μπροστινό μέρος του εκτυπωτή και έπειτα κλείστε τον κεντρικό διακόπτη τροφοδοσίας (κοντά στο καλώδιο τροφοδοσίας).

ΣΗΜΕΙΩΣΗ: Η ταχύτητα του εκτυπωτή δεν μπορεί να αλλάξει αφού καθοριστεί από την άδεια χρήσης LPDC. Ο σειριακός αριθμός του εκτυπωτή κλειδώνει στη ρύθμιση ταχύτητας σύμφωνα με την παραγγελία του πελάτη και αναρτάται στον ιστότοπο ενεργοποίησης άδειας χρήσης του HPI που υπάρχει στο cloud.

- Συνδέστε το καλώδιο δικτύου στον εκτυπωτή.
- Ανάψτε τον κεντρικό διακόπτη τροφοδοσίας (κοντά στο καλώδιο τροφοδοσίας) και πατήστε το κουμπί τροφοδοσίας  $\bigcup$  στο μπροστινό μέρος του εκτυπωτή. Αναμείνατε έως ότου στον εκτυπωτή εμφανιστεί η ένδειξη Έτοιμο.
- Βεβαιωθείτε ότι ο εκτυπωτής διαθέτει έγκυρη διεύθυνση IP και σύνδεση στο Internet που λειτουργεί. Ενδεχομένως να πρέπει να γίνει τώρα διαμόρφωση ενός διακομιστή διαμεσολάβησης στο EWS ή να γίνει απευθείας εισαγωγή των στοιχείων στο μενού του πίνακα ελέγχου.

• Περιμένετε να ξεκινήσει αυτόματα η διαδικασία LPDC (εντός 10 λεπτών από τη στιγμή της σύνδεσης στο Internet). ΣΗΜΕΙΩΣΗ: Ο εκτυπωτής επανεκκινείται όταν ολοκληρωθεί η διαδικασία LPDC και έπειτα ξεκινά ο οδηγός εγκατάστασης του εκτυπωτή.

- Όταν εμφανιστεί ο Οδηγός εγκατάστασης, ρυθμίστε ξανά όλες τις παραμέτρους. Η πρώτη ρύθμιση θα είναι η Γλώσσα, υποδεικνύοντας ότι η διαδικασία LPDC ήταν επιτυχής.
- Αναμείνατε για τουλάχιστον 5 λεπτά αφού ο εκτυπωτής περιέλθει σε κατάσταση ετοιμότητας και εμφανιστεί η ένδειξη Έτοιμο, μέχρι να ολοκληρωθεί η διαδικασία LPDC.
- ΠΡΟΣΟΧΗ: Μην απενεργοποιείτε τον εκτυπωτή κατά τη διαδικασία.
- Εκτυπώστε ακόμα μια σελίδα διαμόρφωσης και βεβαιωθείτε ότι το LPDC έχει ρυθμιστεί με τη σωστή ταχύτητα της άδειας χρήσης και ότι ο αριθμός μοντέλου του εκτυπωτή είναι σωστός. Το μοντέλο προϊόντος εκτυπωτή αλλάζει στον αριθμό μοντέλου της παραγγελίας. Στην κατάσταση LPDC, ο πρώτος αριθμός μέσα στην παρένθεση (x) είναι "0" ή "1". Το "0" αντιστοιχεί στην πιο αργή ταχύτητα και το "1" στην πιο γρήγορη ταχύτητα. Αυτό επιβεβαιώνει ότι η διαδικασία LPDC ολοκληρώθηκε. ΣΗΜΕΙΩΣΗ: Εάν δεν ολοκληρωθεί η διαδικασία αυτόματης εγκατάστασης, αν δεν υπάρχει διαθέσιμη σύνδεση στο Internet ή η διαδικασία LPDC δεν μπορεί να

εκτελεστεί μέσω της σύνδεσης δικτύου, μπορεί να γίνει λήψη της άδειας χρήσης ταχύτητας σε μια μονάδα flash USB και, στη συνέχεια, να γίνει εγκατάσταση με μη αυτόματο τρόπο.

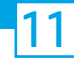

## 11 Λίστα ελέγχου διαδικασίας LPDC (Late point differentiation configuration) (μη αυτόματα, χρησιμοποιώντας τη μονάδα flash USB).

- Βεβαιωθείτε ότι το καλώδιο δικτύου δεν συνδέεται στον εκτυπωτή.
- Ανάψτε τον κεντρικό διακόπτη τροφοδοσίας (κοντά στο καλώδιο τροφοδοσίας) και πατήστε το κουμπί τροφοδοσίας  $\bigoplus$  στο μπροστινό μέρος του εκτυπωτή για να τον ενεργοποιήσετε.
- Σε έναν υπολογιστή που συνδέεται στο Internet, ανοίξτε ένα πρόγραμμα περιήγησης και πηγαίνετε στον ιστότοπο HP Jet Advantage Management (JAM) Activation: https://activation.jamanagement.hp.com.
- Επιλέξτε χώρα/περιοχή.
- Επιλέξτε ΣΥΝΔΕΣΗ στην πύλη Partner First Portal.
- Πληκτρολογήστε τα διαπιστευτήρια εισόδου HP Passport (συμπεριλαμβανομένου του Ονόματος χρήση και του Κωδικού πρόσβασης).
- Επιλέξτε Ειδικός διαχείρισης εκτυπώσεων.
- Επιλέξτε Τεχνική Υποστήριξη.
- Επιλέξτε Ενεργοποίηση άδειας χρήσης.
- Αναζητήστε Άδεια χρήσης.
- Εισάγετε τον Σειριακό αριθμό και τον Αριθμό προϊόντος εκτυπωτή.
- Επιλέξτε Υποβολή.

• Επιλέξτε το κουμπί Λήψη άδειας χρήσης δίπλα στον σειριακό αριθμό της συσκευής για να κάνετε λήψη του αρχείου άδειας χρήσης LPDC.

ΣΗΜΕΙΩΣΗ: Εάν δεν βρεθεί η άδεια χρήσης, επικοινωνήστε με τον διανομέα σας για να βεβαιωθείτε ότι η HP έχει στείλει τις πληροφορίες που είναι απαραίτητες για τη δημιουργία της άδειας χρήσης. Αφού η HP δημιουργήσει την άδεια χρήσης, θα πρέπει να περιμένετε 24-48 ώρες έως ότου η άδεια χρήσης γίνει διαθέσιμη στο cloud.

ΠΡΟΣΟΧΗ: Οι άδειες χρήσης πρέπει να αποθηκεύονται στον κεντρικό κατάλογο της μονάδας USB με το όνομα αρχείου που καθορίζεται.

- Αποθηκεύστε αυτά τα αρχεία στο ριζικό κατάλογο της μονάδας flash USB που έχει διαμορφωθεί με σύστημα αρχείων FAT32.
- Με την εκτυπωτή σε κατάσταση Έτοιμο, τοποθετήστε τη μονάδα flash USB στη θύρα USB απευθείας εκτύπωσης του εκτυπωτή (μορφοποιητής ή HIP USB).
- Βεβαιωθείτε ότι ο πίνακας ελέγχου αναγνωρίζει ότι τοποθετήθηκε μονάδα flash USB (εμφανίζεται ένα σύντομο μήνυμα στον πίνακα ελέγχου). Στη συνέχεια πατήστε το κουμπί τροφοδοσίας (1) στο μπροστινό μέρος του εκτυπωτή για να τον απενεργοποιήσετε.
- Πατήστε το κουμπί τροφοδοσίας  $\bigcup$  στο μπροστινό μέρος του εκτυπωτή για να τον ενεργοποιήσετε και έπειτα αναμείνατε έως ότου εμφανιστεί η ένδειξη Έτοιμο στον εκτυπωτή.

ΣΗΜΕΙΩΣΗ: Εάν δεν αναγνωρίζεται η μονάδα flash USB, αφαιρέστε την, απενεργοποιήστε τον εκτυπωτή, επανατοποθετήστε τη μονάδα flash USB και ενεργοποιήστε πάλι τον εκτυπωτή.

• Περιμένετε να ξεκινήσει αυτόματα η διαδικασία LPDC (εντός 10 λεπτών από τη στιγμή της σύνδεσης στο Internet).

ΣΗΜΕΙΩΣΗ: Ο εκτυπωτής επανεκκινείται όταν ολοκληρωθεί η διαδικασία LPDC και ξεκινά ο οδηγός εγκατάστασης του εκτυπωτή.

- Όταν εμφανιστεί ο Οδηγός εγκατάστασης, ρυθμίστε ξανά όλες τις παραμέτρους. Η πρώτη ρύθμιση θα είναι η Γλώσσα, υποδεικνύοντας ότι η διαδικασία LPDC ήταν επιτυχής.
- Αναμείνατε για τουλάχιστον 5 λεπτά αφού ο εκτυπωτής περιέλθει σε κατάσταση ετοιμότητας και εμφανιστεί η ένδειξη Έτοιμο, μέχρι να ολοκληρωθεί η διαδικασία LPDC.

ΠΡΟΣΟΧΗ: Μην απενεργοποιείτε τον εκτυπωτή κατά τη διαδικασία.

• Εκτυπώστε ακόμα μια σελίδα διαμόρφωσης και βεβαιωθείτε ότι το LPDC έχει ρυθμιστεί με τη σωστή ταχύτητα της άδειας χρήσης και ότι ο αριθμός μοντέλου του εκτυπωτή είναι σωστός. Το μοντέλο προϊόντος εκτυπωτή αλλάζει στον αριθμό μοντέλου της παραγγελίας. Στην κατάσταση LPDC, ο πρώτος αριθμός μέσα στην παρένθεση (x) είναι "0» ή "1". Το "0" αντιστοιχεί στην πιο αργή ταχύτητα και το "1" στην πιο γρήγορη ταχύτητα. Αυτό επιβεβαιώνει ότι η ταχύτητα ρυθμίστηκε μόνιμα για τον εκτυπωτή.

• Συνδέστε το καλώδιο δικτύου.

ΣΗΜΕΙΩΣΗ: Εάν η μη αυτόματη μεταφορά άδειας δεν ολοκληρωθεί με επιτυχία, επικοινωνήστε με τον διανομέα σας για υποστήριξη.

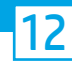

# Τοποθέτηση της πινακίδας χαρακτηριστικών και της ετικέτας γραμμικού κώδικα του μοντέλου.

ΣΗΜΕΙΩΣΗ: Οι πινακίδες χαρακτηριστικών του μοντέλου περιλαμβάνονται στο μεγάλο κουτί που περιέχει το καλώδιο τροφοδοσίας, τις ετικέτες των δίσκων και άλλα υλικά.

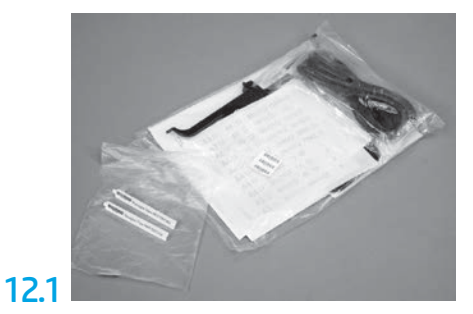

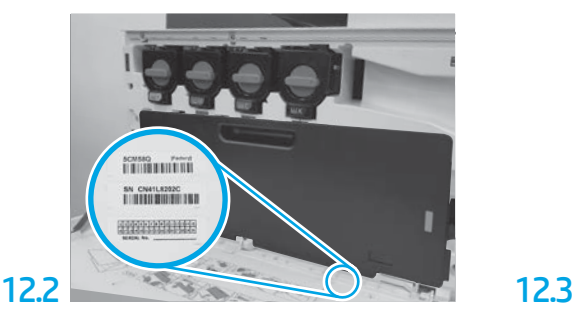

Εντοπίστε το γραμμικό κώδικα που αντιστοιχεί με την πινακίδα χαρακτηριστικών του μοντέλου και τοποθετήστε νέα ετικέτα γραμμικού κώδικα στο εσωτερικό του μπροστινού καλύμματος του εκτυπωτή.

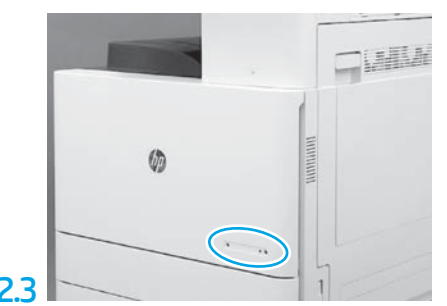

Τοποθετήστε την πινακίδα χαρακτηριστικών.

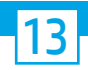

Τοποθετήστε τα στηρίγματα σταθεροποίησης.

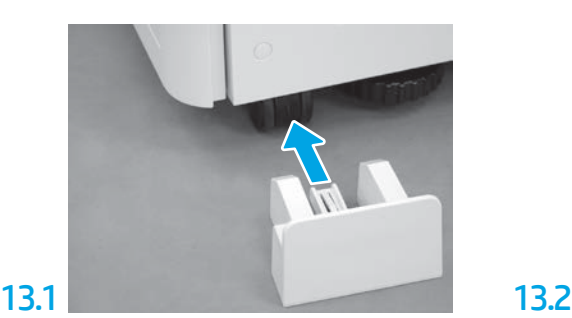

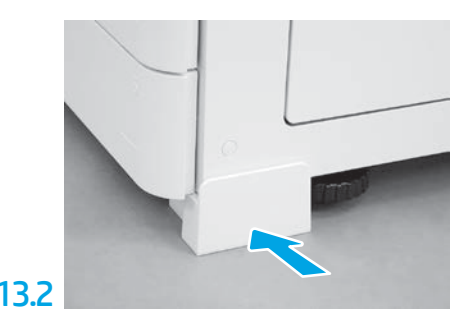

www.hp.com © Copyright 2020 HP Development Company, L.P.

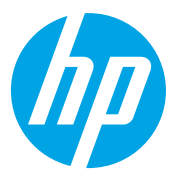